## Adding and editing CCN Types

The following instructions are for adding or editing the CCN Type for the newest CCN screen. To turn on the new CCN screen, go to **Barnestorm Office > Codes > Global Settings > Care Coordination Note**, set 1120 Use new care coordination screen to True.

- 1.) From Barnestorm Office click on **Admin > CCN Structure**
- 2.) To add a type, first type the description of the new type into the '**Type**' dropdown at the top of the screen. To edit an existing one, select it from the top dropdown.
- 3.) Begin adding tabs by first entering the text of the tab in the 2nd box from the top, then hitting the '**Add tab**' button. You will see the tab appear in the display below.
- 4.) Add items to each tab by selecting the tab you want to add items to, entering the item text in the 3rd box from the top, and then hitting the '**Add item**' button. You will see the item appear in the display below.
- 5.) To remove items, check the items you want to remove, and hit the 'Remove checked items' button.
- 6.) When you are finished editing that type, be sure to hit the 'Save' button in the lower right of the screen.

Now when you return to the ccn screen, you will see that type available in the type dropdown, and selecting it will cause the extra tabs and items you added to be shown on that ccn.

From Admin > CCN Structure, adding CCN Types.

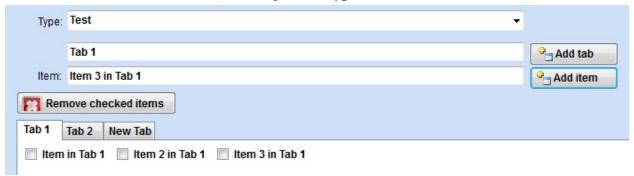

From Barnestorm > Care Coord screen.

## Adding and editing CCN Types

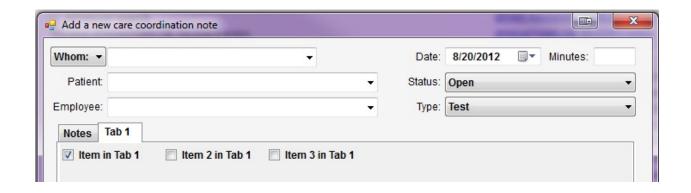

## Knowledgebase

http://kb.barnestorm.biz/KnowledgebaseArticle50858.aspx